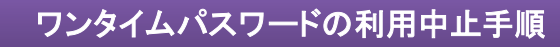

① ログイン画面右のワンタイムパスワード「利用中止」をクリックします。

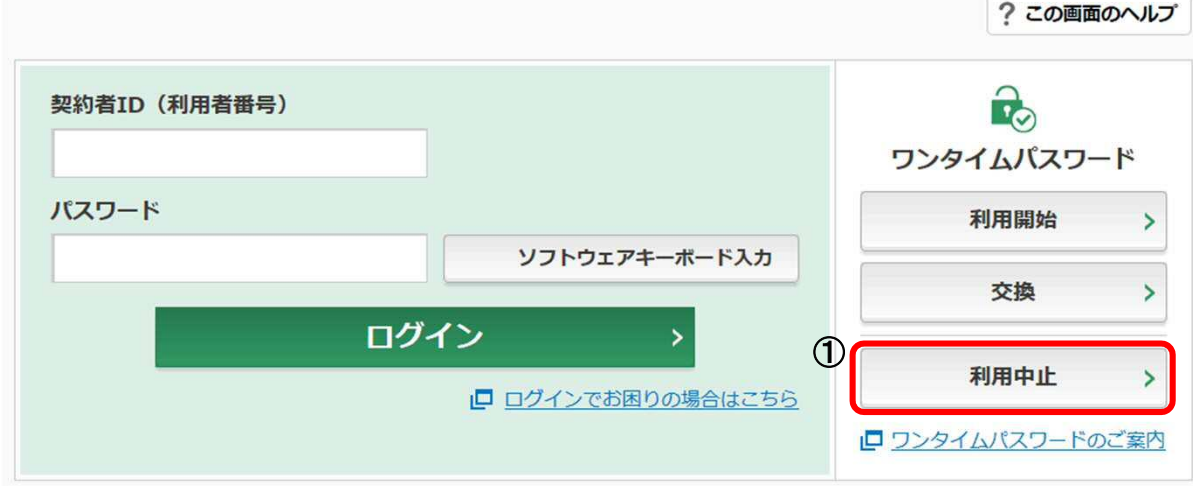

- ② 「契約者ID」を入力します。
- ③ 「ログインパスワード」を入力します。
- ④ 「次へ」をクリックします。

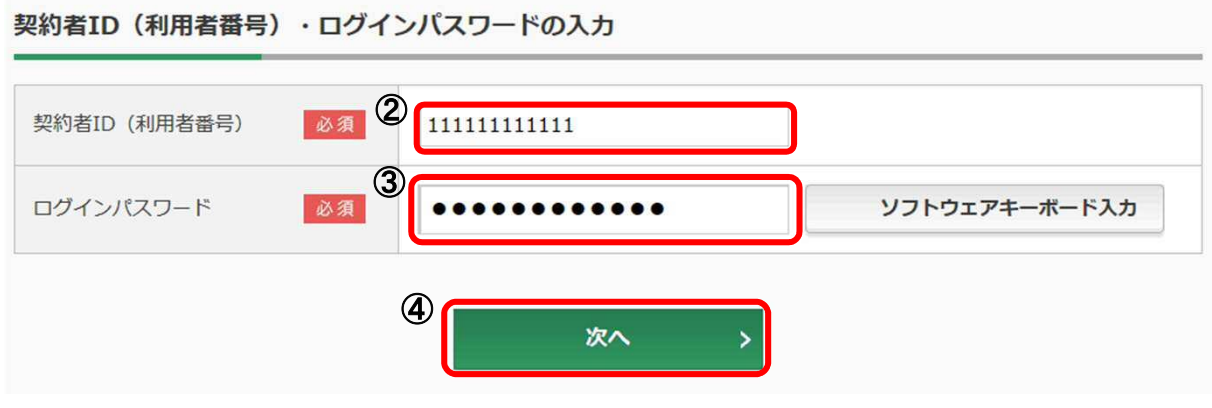

⑤ お客様カードの確認用パスワードを用いて、画面の(1)(2)に対応する数字を入力します。

<ソフトウェアトークンの場合>

⑥ ソフトウエアトークンを起動し、中央に表示された「ワンタイムパスワード」を入力します。

<ハードウェアトークンの場合>

⑥ 「1」を押して、表示された「ワンタイムパスワード」を入力します。

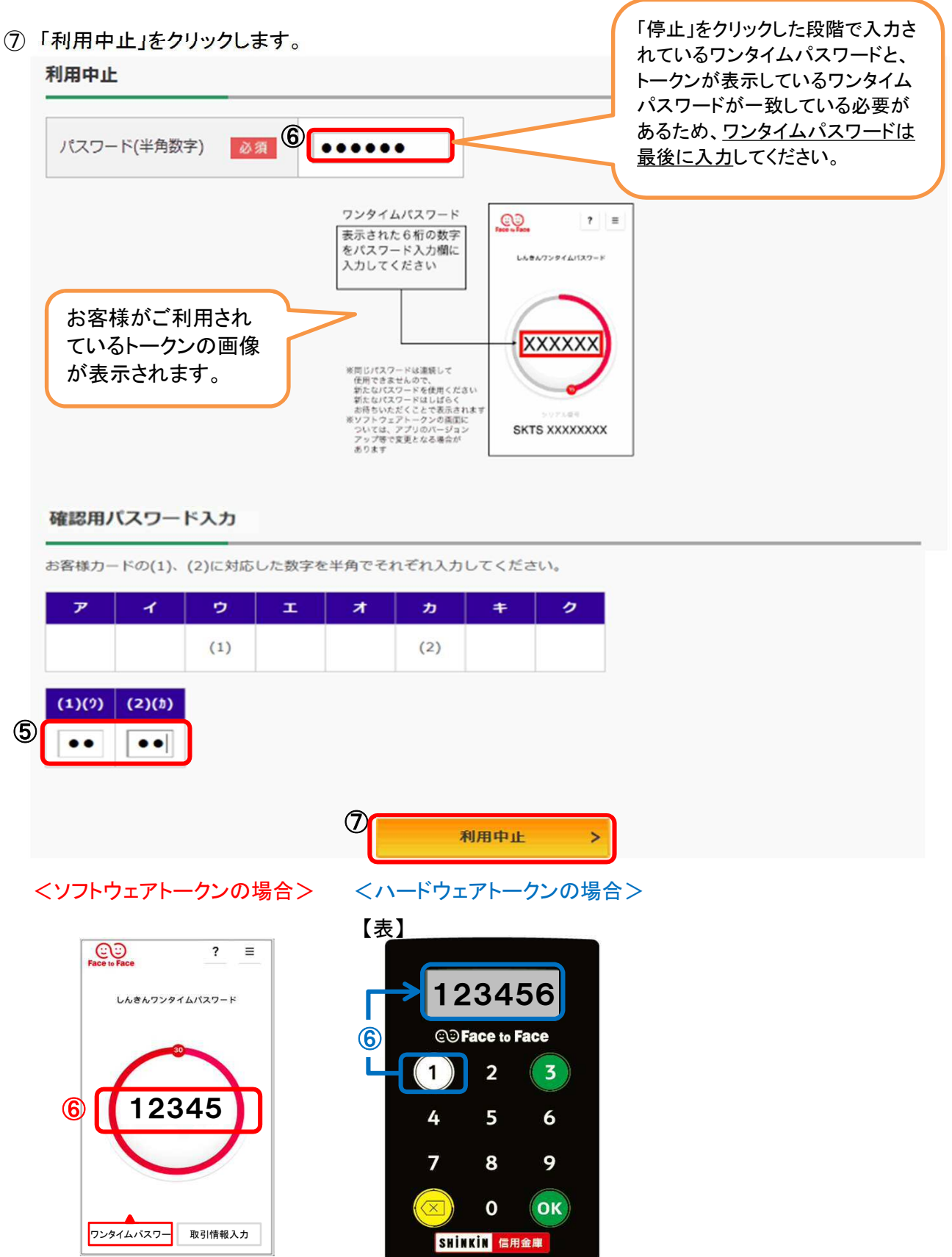

- ⑧ 「ワンタイムパスワードの利用を中止しました。」と表示されれば利用中止完了です。
- ⑨ 引続きインターネットバンキングを利用する場合には、「ログイン画面に戻る」をクリックします。

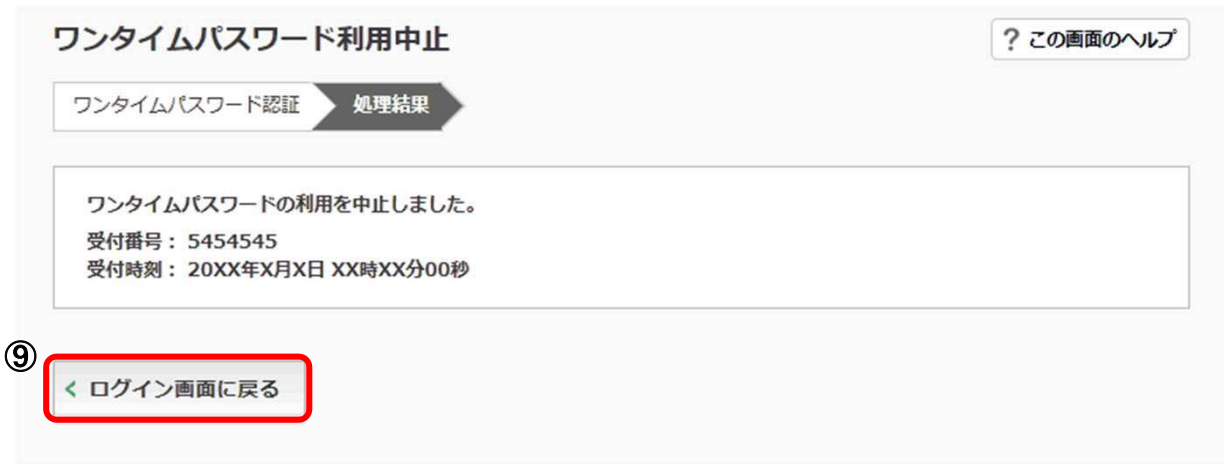